# ี่<br>สำหรับผู้ประกอบการ <mark>ส่งออกพืชอนุรักษ์พันธุ์ลูกผสม</mark>

การเข้าใช้งานระบบยื่นคำขอหนังสืออนุญาตไซเตสแบบอิเล็กทรอนิกส์ จะต้องเข้ำผ่ำน Google Chrome เท่ำนั้น

ส ำหรับผู้ประกอบกำรที่ไม่มีรหัสผู้ใช้และรหัสผ่ำน หรือมีปัญหำกำรเข้ำใช้งำน

สำมำรถติดต่อได้ที่ โทรศัพท์: **02-9405687** , e-mail : **citesflora@gmail.com**

<u>การเข้าใช้งานระบบยื่นคำขอหนังสืออนุญาตไซเตสแบบอิเล็กทรอนิกส์</u>

- **วิธีที่ <sup>1</sup>** พิมพ์เวบไซด์ **http://e-cites.doa.go.th:21006**
- **วิธีที่ <sup>2</sup>** เข้ำเวบไซด์กรมวิชำกำรเกษตร **www.doa.go.th** คลิก **ระบบบริการออนไลน์ กรมวิชาการเกษตร**  คลิกเลือก ระบบยื่นค ำขอ **CITES**

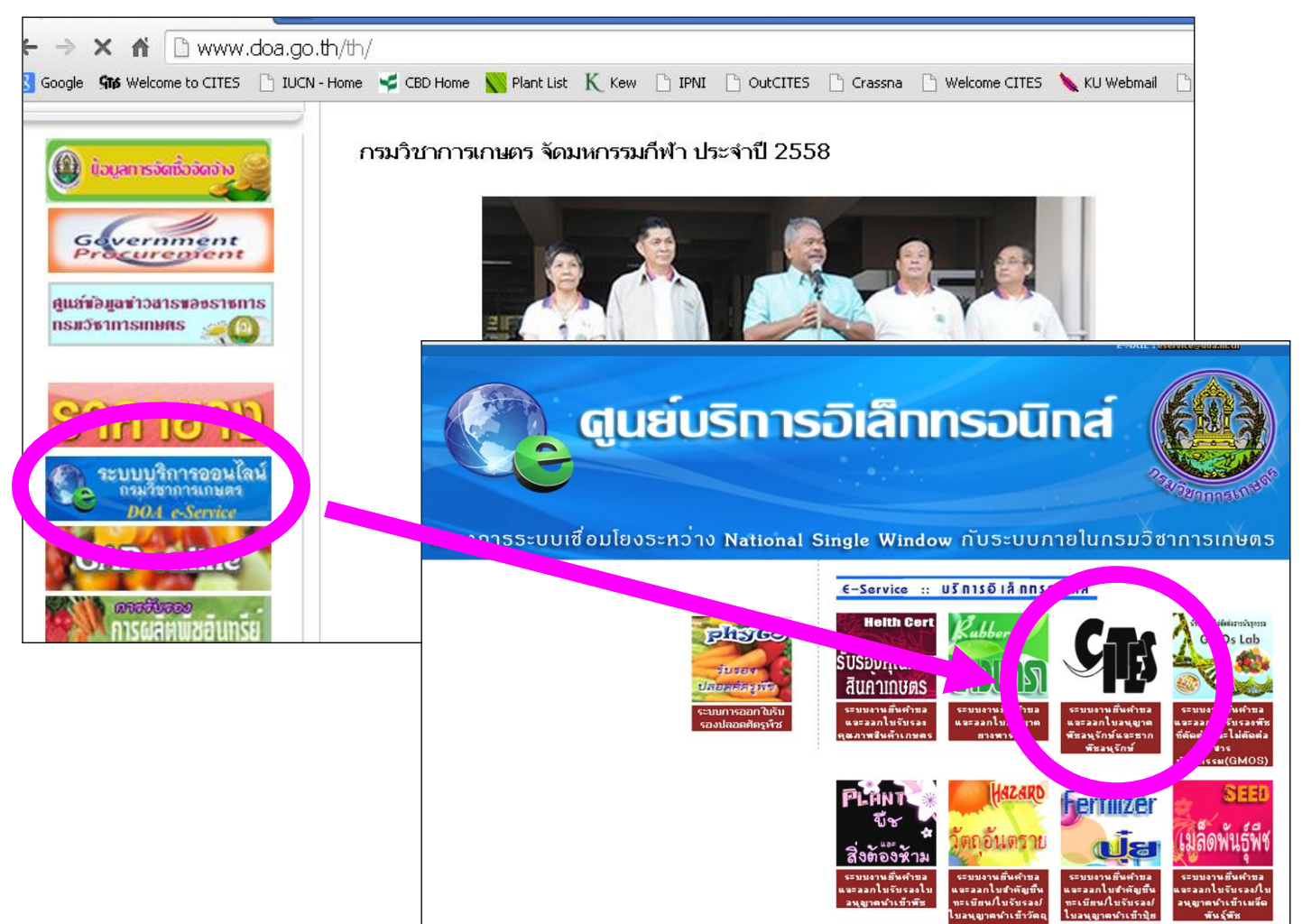

ใส่รหัสผู้ใช้และรหัสผ่านของผู้ประกอบการส่งออก

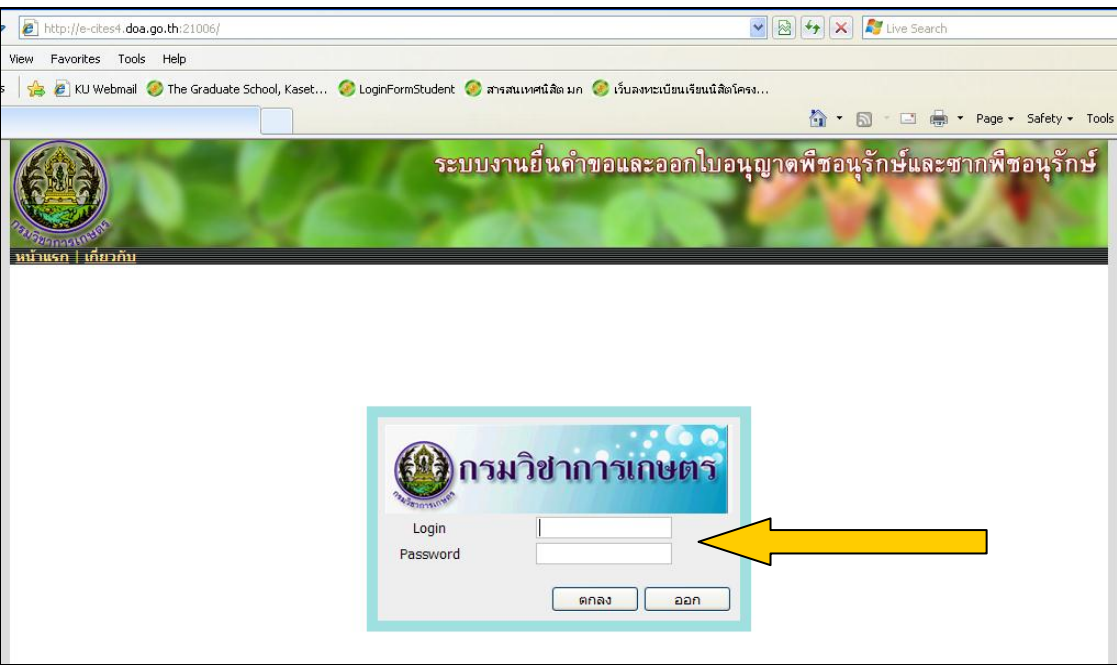

### **ขั้นตอนที่ 2**

#### เลือก **ค ำขอรับหนังสือรับรองกำรส่งออกพืชลูกผสม**

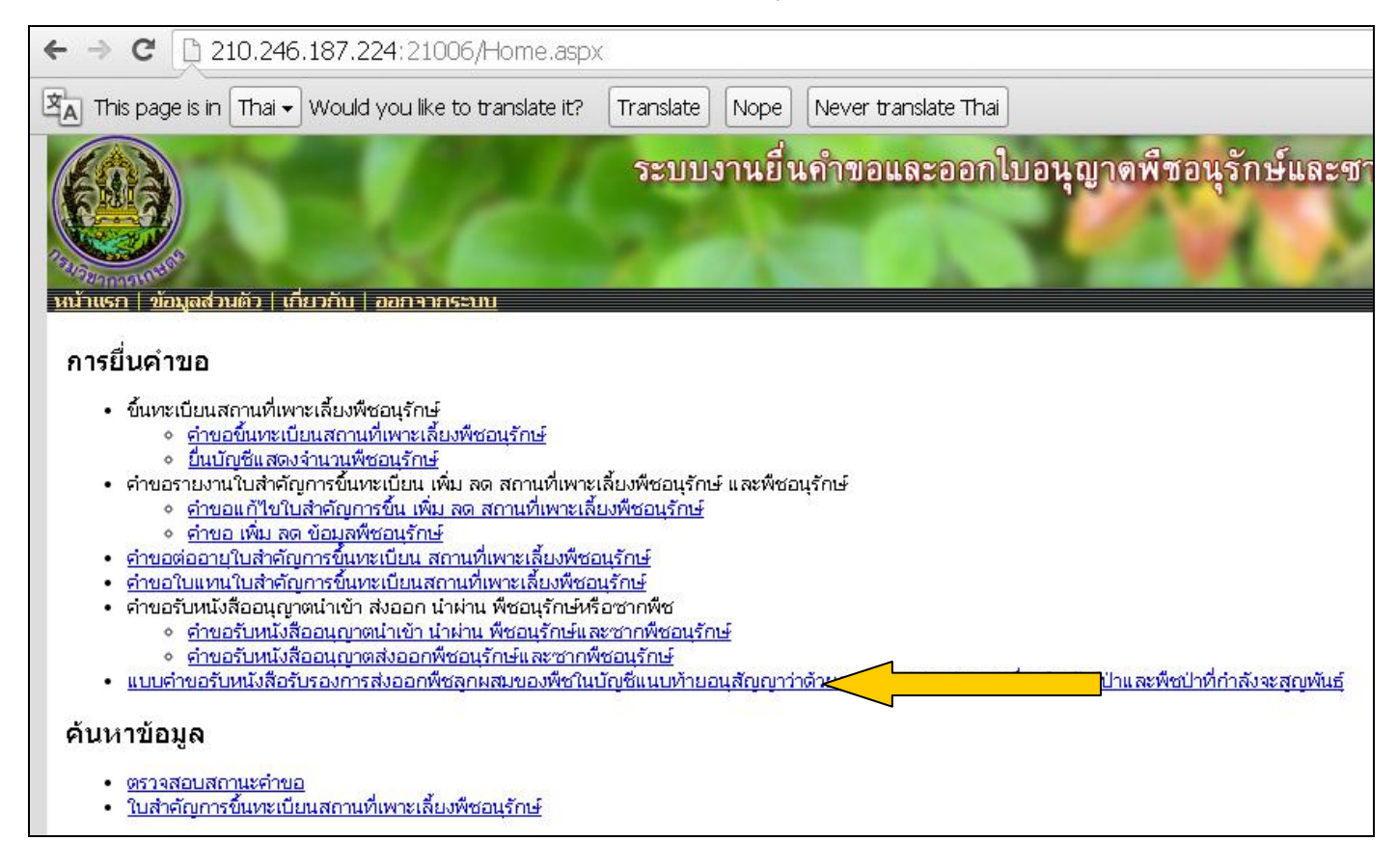

ใส่รายละเอียดสถานที่เขียนและเลขที่อินวอย

ในช่องที่มีเครื่องหมาย ให้ครบถ้วน

จากนั้นเลื่อนหน้าจอ ไปยัง **รายละเอียดการขอรับหนังสืออนุญาต**

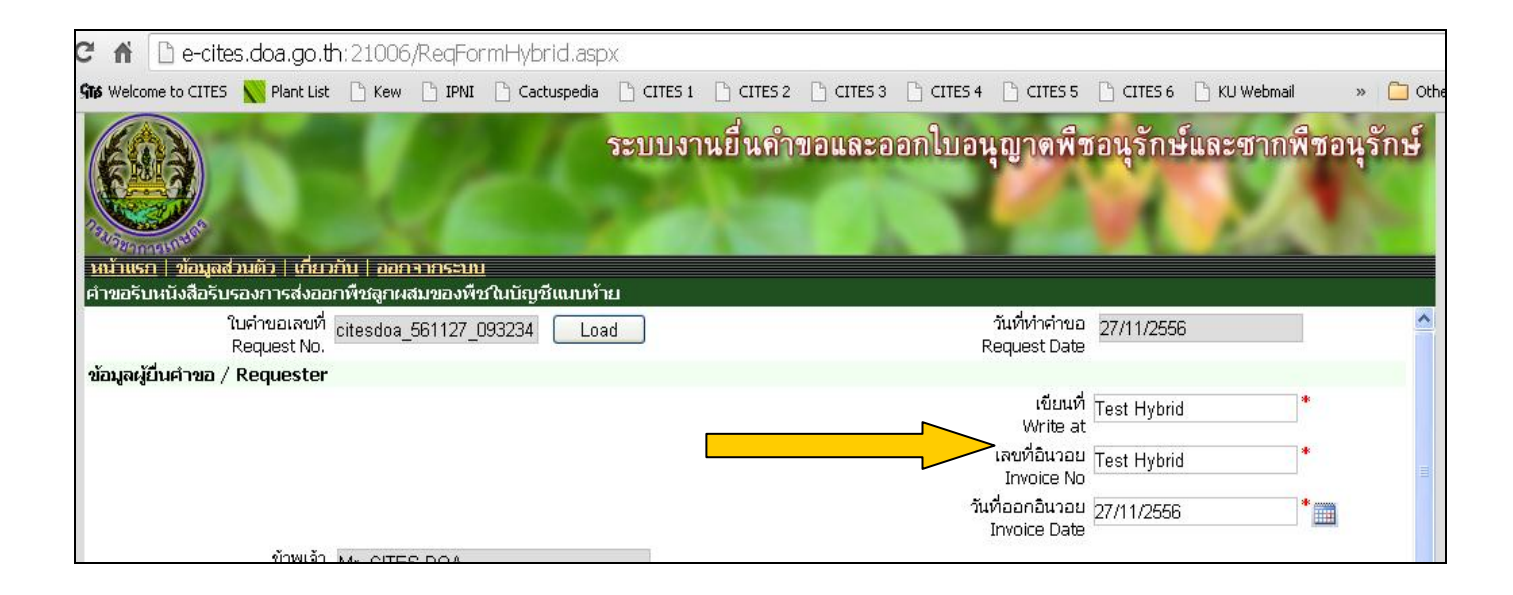

- 1. กรอกข้อมูลชื่อ-ที่อยู่ผู้ส่งให้ถูกต้อง
- 2. เลือกประเทศผู้รับปลายทาง
- 3. กรอกข้อมูลชื่อ-ที่อยู่ผู้รับให้ถูกต้อง

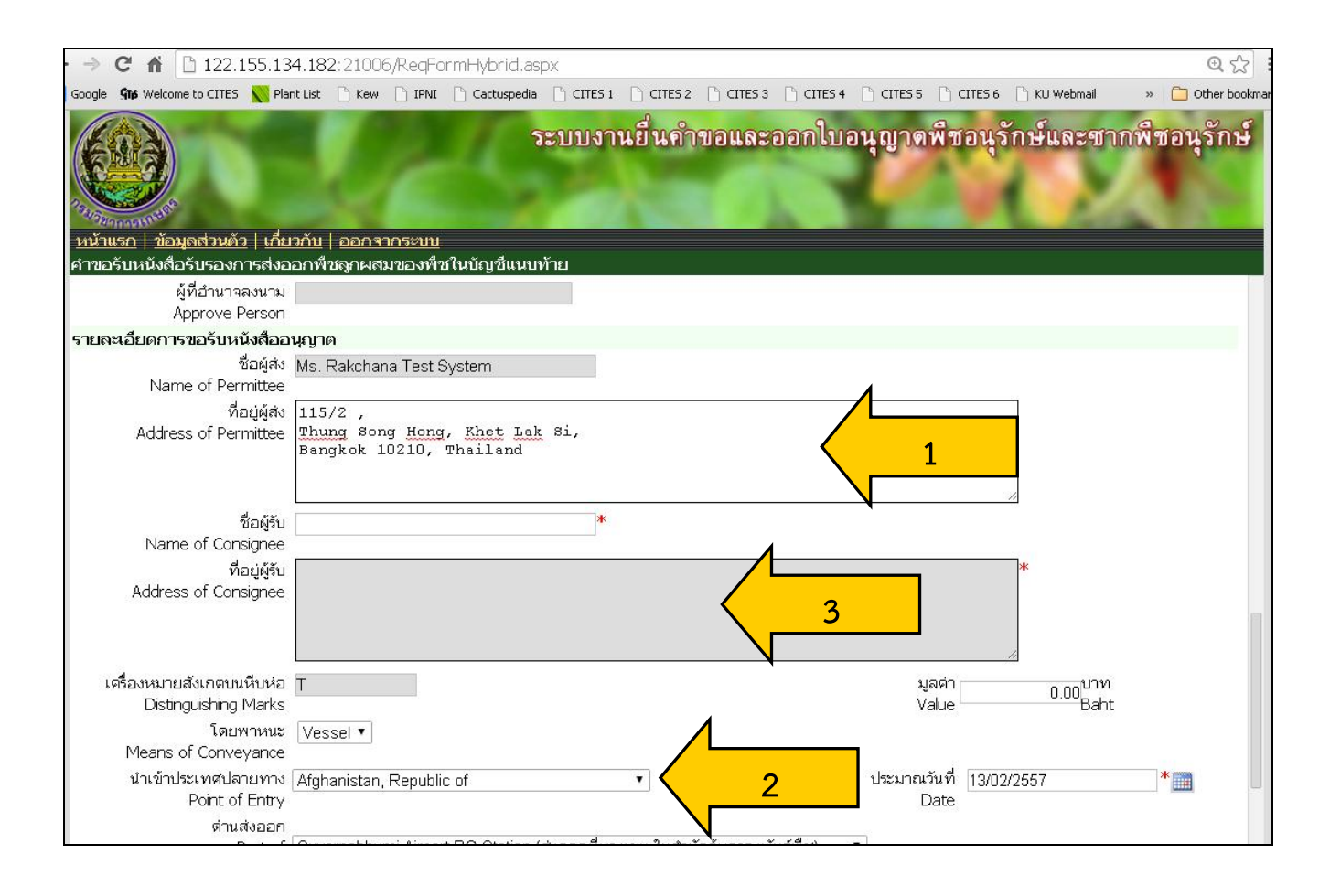

- 1. เลือกประเภทการขนส่ง
- 2. เลือกด่านที่ต้องการส่งออก

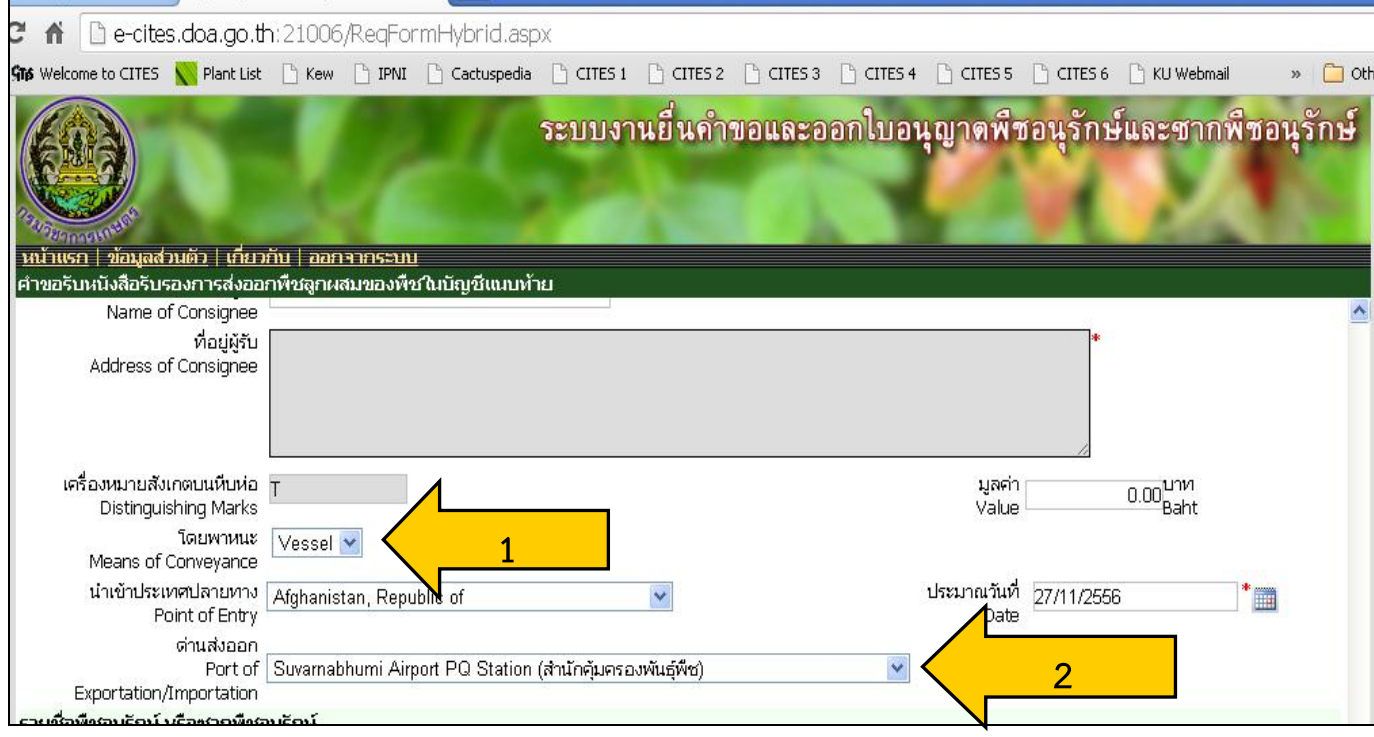

การเพิ่มรายการชนิดพืชพันธุ์ลูกผสม

- 1. พิมพ์ชื่อวิทยาศาสตร์พันธุ์พืชลูกผสมที่ทำการส่งออกในช่องที่มีสัญลักษณ์
	-

- 2. เลือกพันธุ์พืชลูกผสมในช่อง  ${\mathsf V}$
- 3. เลือกลักษณะของพันธุ์พืชลูกผสมที่ทำการส่งออก
- 4. ใส่จำนวนพันธุ์พืชลูกผสมที่่ทำการส่งออก และ ใส่ราคาต่อหน่วย
- 5. **เพิ่มรำยกำร**
- 6. ทำซ้ำข้อที่ 1-5 จนครบจำนวนชนิดพันธุ์พืชลูกผสมที่ทำการส่งออก
- 7. พิมพ์เอกสาร **ดูเอกสำร/พิมพ์เอกสำร**
- 8. **ส่งค ำร้อง**

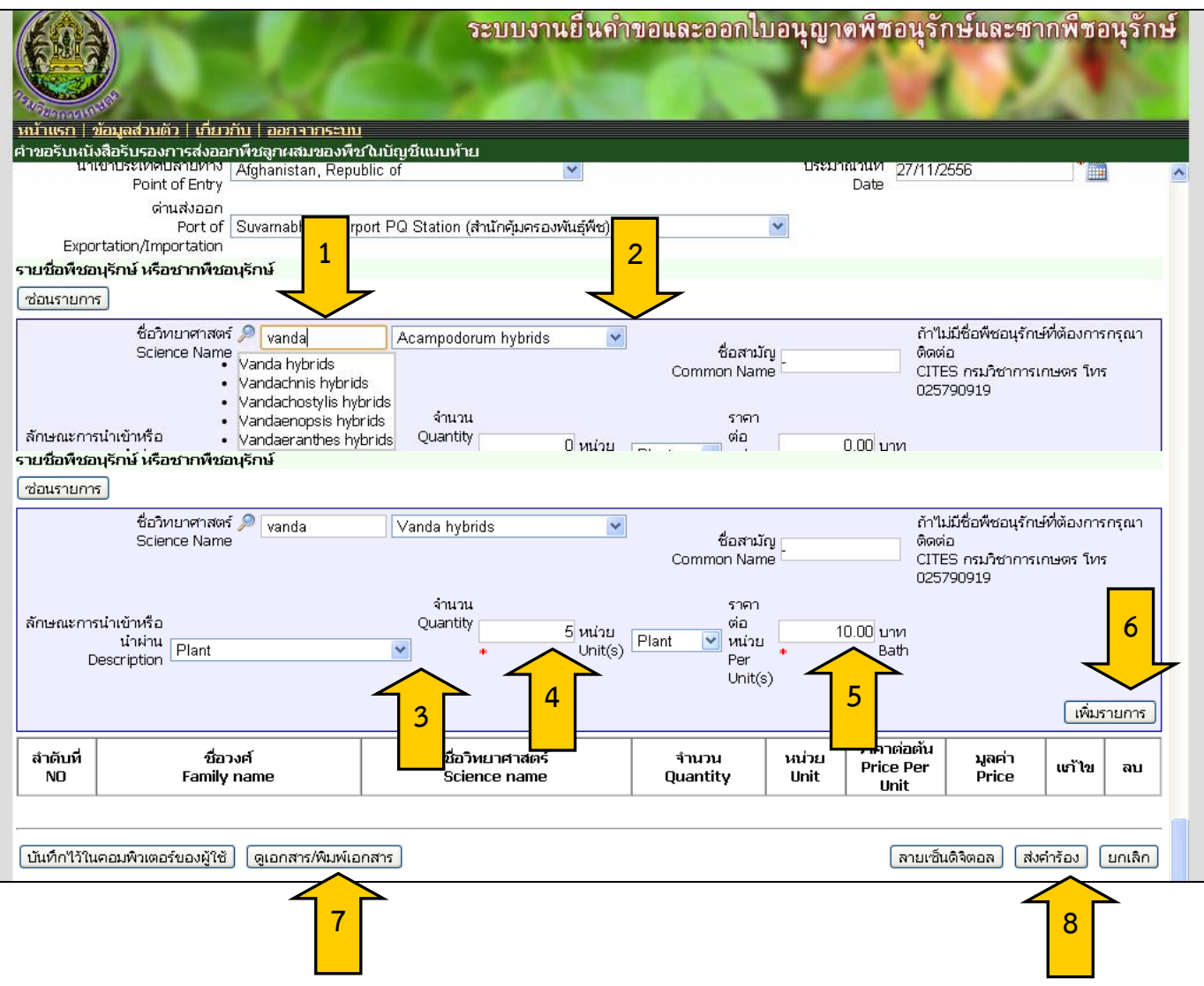

#### **กำรตรวจสอบสถำนะค ำขอ**

้ผ้ประกอบการสามารถตรวจสอบผลการยื่นคำขอได้ โดยการ

- 1. เลือก **ตรวจสอบสถำนะค ำขอ**
- 2. เลือก ชนิดคำขอที่ต้องการตรวจสอบสถานะ
- 3. เลือกตรวจสอบสถานะคำขอในช่อง **รายละเอียด** 2

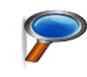

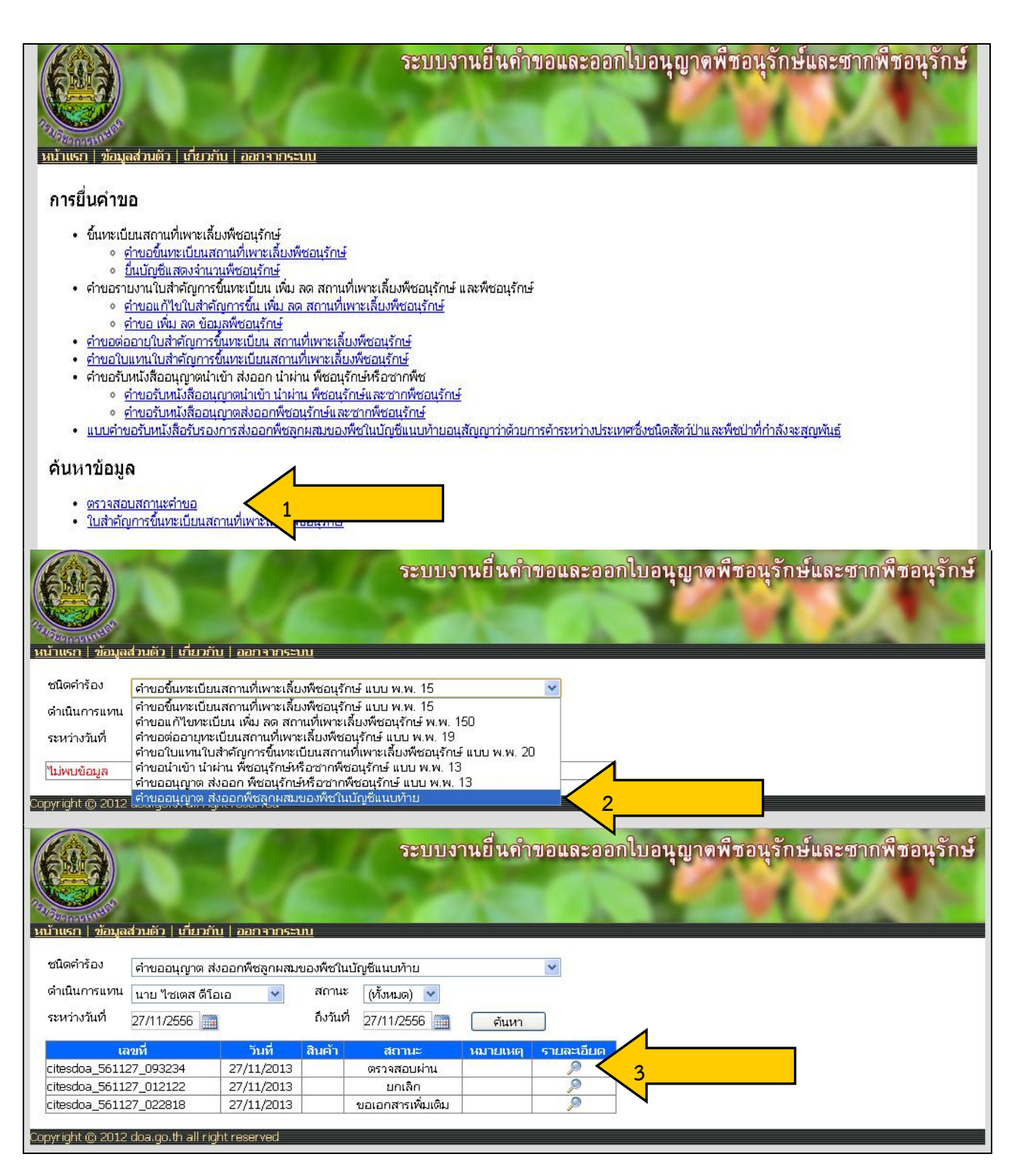

#### **กำรแก้ไขรำยละเอียดค ำขอหลังกำรตรวจสอบสถำนะ**

เมื่อผู้ประกอบการพบว่าคำขอแสดงสถานะ **ขอเอกสารเพิ่มเติม** ผู้ประกอบการต้องดำเนินการ ดังนี้

- 1. เลือก รายละเอียด คำขอที่มีการขอเอกสารเพิ่มเติม
- 2. แก้ไขข้อมูลค าขอให้ถูกต้อง
- 3. พิมพ์เอกสาร **ดูเอกสำร/พิมพ์เอกสำร**
- 4. **ส่งค ำร้อง**

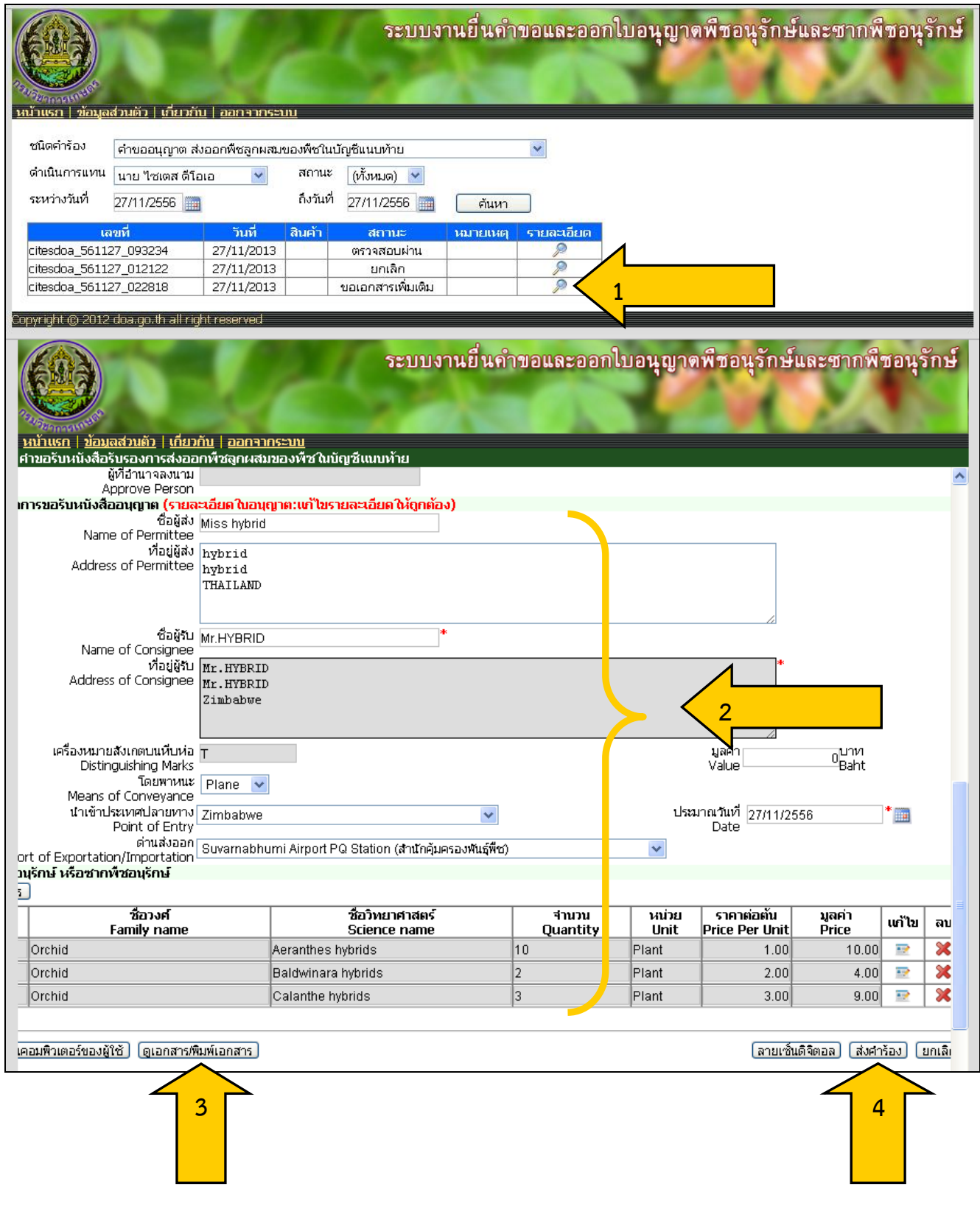